# **ENGLISH**

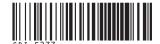

# Canon

# PowerShot A560

DIGITAL CAMERA

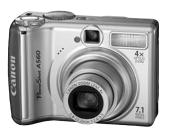

The Components Guide

**Preparations** 

**Shooting** 

Playback/Erasing

**Menus and Settings** 

**Printing** 

Downloading Images to a Computer

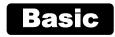

# **Camera User Guide**

# **Please Read This First**

This guide explains how to prepare the camera and use its basic features.

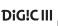

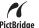

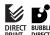

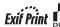

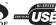

Canon

## Flowchart and Reference Guides

The following guides are available. Refer to them as necessary according to the flowchart below.

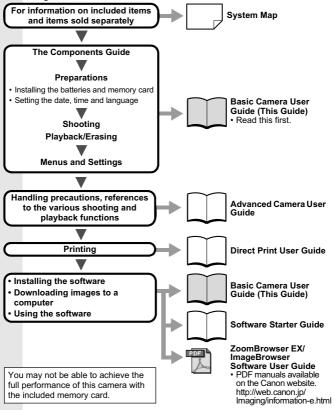

In this guide, the Basic Camera User Guide is called the Basic Guide, and the Advanced Camera User Guide is called the Advanced Guide.

Download from Www.Somanuals.com. All Manuals Search And Download.

# **The Components Guide**

#### **■** Front View

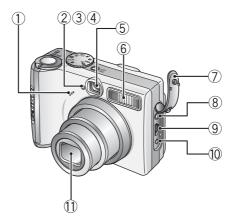

- 1 Microphone (Advanced Guide pp. 38, 69)
- ② AF-assist Beam (Advanced Guide p. 21)
- 3 Red-Eye Reduction Lamp (Advanced Guide p. 30)
- 4 Self-Timer Lamp (p. 16)
- 5 Viewfinder Window (Advanced Guide p. 16)
- 6 Flash (p. 14)
- 7 Terminal Cover
- ® A/V OUT (Audio/Video output) Terminal (Advanced Guide p. 72)
- 9 DIGITAL Terminal (p. 26)
- 10 DC IN (Power input) Terminal (Advanced Guide p. 103)
- 11 Lens

#### **■ Back View**

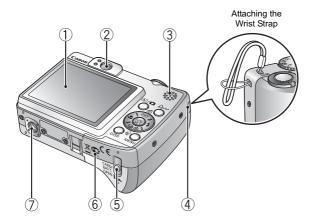

- 1 LCD Monitor (Advanced Guide p. 12)
- 2 Viewfinder (Advanced Guide p. 16)
- 3 Speaker
- Wrist Strap Mount
- 5 Memory Card Slot / Battery Cover Lock (p. 5)
- 6 Memory Card Slot / Battery Cover (p. 5)
- Tripod Socket

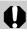

In order to avoid dropping the camera, we recommend attaching the wrist strap before using the camera.

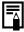

The LCD monitor may be covered with a thin plastic film for protection against scratches during shipment. If so, remove the film before using the camera.

#### **■ Controls**

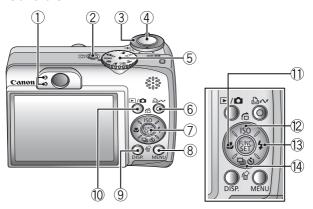

- 1 Indicators (p. 4)
- 2 Power Button (p. 9)
- ③ Zoom Lever (p. 13, Advanced Guide p. 60)
  Shooting: ₩₩ (Wide Angle)/
  Playback: (Index)/Q (Magnify)
- 4 Shutter Button (p. 10)
- 5 Shooting Mode Dial (pp. 9, 11)
- ⑥ △ (Print/Share) Button (p. 21)
- 7 FUNC./SET (Function/Set) Button (p. 19, Advanced Guide p. 18)
- 8 MENU Button (p. 20, Advanced Guide p. 19)
- DISP. (Display) Button (Advanced Guide p. 12)
- (Shooting) Button (p. 7)
- 11 \$\mathbb{#}\$ (Macro)/ \$\displays \text{ Button (p. 15)}
- ② ISO / ☆ (Jump)/ ◆ Button (Advanced Guide pp. 54, 62)
- (13 **4** (Flash)/ → Button (p. 14)
- ⑭ 및 (Continuous)/᠔ (Self-timer)/। (Single Image Erase)/
  - ◆ Button (pp. 16, 18, Advanced Guide p. 32)

#### **Indicators**

The camera indicators will light or blink under the following conditions.

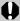

Never do the following while the indicator blinks green. These actions may corrupt image data.

- Shake or jolt the camera
- Shut off the power, or open the memory card slot/battery cover

Upper Indicator

Green: Ready to shoot (camera beeps twice)/when

connected to a computer

Blinking Green: During camera startup/image recording/reading/

erasing/transferring (when connected to a

computer/printer)

Orange: Ready to shoot (flash on)

Blinking Orange: Ready to shoot (camera shake warning),

charging flash

Lower Indicator

Yellow: Macro mode/AF lock mode

Blinking Yellow: Focusing difficulty (camera beeps once)

# **Preparations**

## 1. Installing the batteries.

- 1. Slide the memory card slot/battery cover lock (1) and open the cover (2).
- Insert the 2 supplied AA-size alkaline batteries, or separately sold AA-size NiMH batteries.

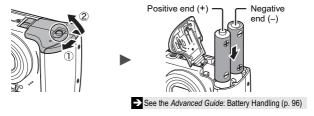

# 2. Inserting the memory card.

- 1. Insert the memory card until it clicks into place.
- 2. Close the memory card slot/battery cover (1), pressing down and sliding it until it clicks into place (2).

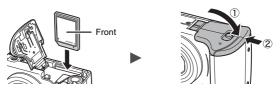

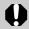

Ensure that the memory card is correctly oriented before inserting it in the camera. It may damage the camera, or the camera may not recognize the card, if it is inserted incorrectly.

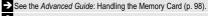

See the Advanced Guide: Formatting Memory Cards (p. 25).

## ■ To Remove the Memory Card

Push the memory card with your finger until the memory card clicks and then release it.

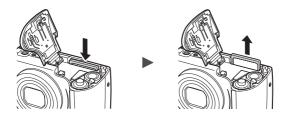

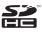

You can use SD memory cards, SDHC memory cards and MultiMediaCards with this camera. These cards are collectively called memory cards in this guide.

# **Turning the Power On/Off**

## ■ Turning the Camera On/Off in Shooting Mode

- Press the power button.
   The indicators blink while the camera turns on.
- 2. Pressing the power button again turns the power off.

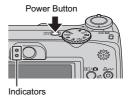

## ■ Turning the Camera On/Off in Playback Mode

- Press the / button.
   The indicators blink while the camera turns on.
- 2. Press the power button to turn the power off.

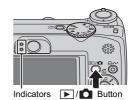

# ■ Switching between Shooting Mode and Playback Mode

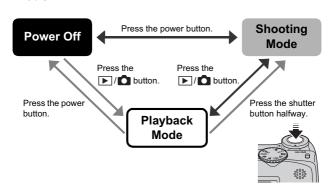

# **First Time Settings**

### ■ Setting the Date/Time

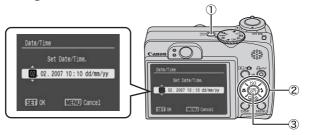

- 1. Press the power button (1).
- Use the ◆ or → button to select an item and the ♠ or ◆ button to change its value (②).
- 3. Confirm that the correct time is displayed and press the FUNC./SET button (③).

The date and time can also be set in the Set up menu (p. 20).

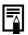

The date/time setting screen will appear when the camera power is turned on for the first time, or when the capacity of the lithium date battery is depleted.

See the Advanced Guide: Replacing the Date Battery (p. 106).

### ■ Setting the Display Language

- 1. Press the ▶/ button.
- 2. Hold down the FUNC./SET button and press the MENU button.
- Use the ♠, ♦, ♦ or ♦ button to select a language and press the FUNC./SET button.

The display language can also be set in the Set up menu (p. 20).

# **Shooting**

## 1. Press the power button.

The start-up sound will play and the start-up image will display on the LCD monitor.

 Pressing the power button while pressing and holding the DISP. button will turn on the mute setting which will mute all sounds except for warning sounds.

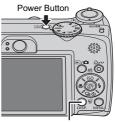

- DISP. Button
- See the Advanced Guide: Using the LCD Monitor (p. 12).
- See the Advanced Guide: Power Saving Function (p. 17).
- See the Advanced Guide: Set up Menu (p. 22).
- 2. Set the shooting mode dial to

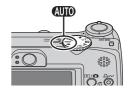

3. Aim the camera at the subject.

## 4. Focus and shoot.

# Press the shutter button halfway to focus.

When the camera focuses automatically, the camera beeps twice and the indicator lights green (orange when using the flash). Also, the AF frame appears in green on the LCD monitor at the point where the camera is focused.

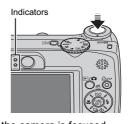

# 2. Press the shutter button fully to shoot.

The shutter sound will play and the image will record. The indicator will blink green while the image is recorded to the memory card.

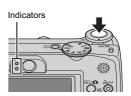

- See Selecting a Shooting Mode (p. 11).

  See Indicators (p. 4).

  See the Advanced Guide: Selecting an AF Frame (p. 40).
- See the Advanced Guide for the various shooting methods available.

### ■ Reviewing an Image Right After Shooting

After a shot is taken, the image appears in the LCD monitor for approximately 2 seconds.

You can continue to display images regardless of the review duration setting with the following procedures.

- Keeping the shutter button pressed after a shot.
- Pressing the FUNC./SET or DISP. button while the image is displayed in the LCD monitor.

To stop displaying the image, press the shutter button halfway.

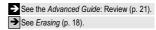

# Selecting a Shooting Mode

1. Set the shooting mode dial to the desired mode (1).

In the SCN and modes, press the FUNC./SET button (2) and use the ◆ or → button to select a shooting mode (③), then press the FUNC./SET button (4).

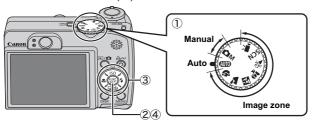

## ■ Shooting Modes

#### Auto

Auto The camera automatically selects settings.

When a shooting mode appropriate for the shooting conditions is selected, the camera automatically adjusts settings for optimal shooting.

#### Portrait Produces a soft effect when photographing

people.

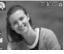

Landscape Optimized for shootina landscape scenes which contain both near and far

subjects.

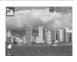

#### **Image** zone

#### M Night Snapshot Allows you to take snapshots

of people against twilight or night backgrounds by reducing the effects of camera shake even without using a tripod.

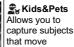

around, such as

children and pets, without missing photo opportunities.

#### **₩** Indoor

Prevents camera shake and maintains the subject's true color when shooting under fluorescent or tungsten lighting.

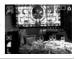

#### SCN (Special Scene)

You can shoot with the most appropriate settings for the scene.

### Night Scene

Allows you to capture human subjects against the backdrop of an evening sky or night scene. The flash is directed at the person and the shutter speed is slow, so both the person and the background can be beautifully shot.

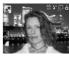

#### Image zone

**K** Foliage Shoots trees and leaves such as new arowth.

vivid colors

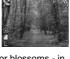

autumn leaves or blossoms - in

Snow

Shoots without a blue tinge and without making people background.

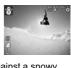

appear dark against a snowy

#### Beach Shoots without making people

appear dark near water or

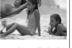

sand where reflected sunlight is strona.

## Fireworks Captures

fireworks in the sky sharply and at optimal exposure.

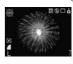

#### Aguarium

Selects the optimal ISO speed, white balance and color balance to capture fish and other items in an indoor aquarium.

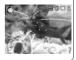

#### Movie

#### Image zone

Shoots a movie when you press the shutter button.

Apart from (Standard) mode, you can also select from (Fast Frame Rate) which is suitable for shooting sports or fast motion,

(Compact) which is convenient for email attachments.

See the Advanced Guide (p. 36).

#### Manual

#### M

Allows you to select settings yourself, such as the exposure compensation, white balance, My Colors or ISO speed.

See the Advanced Guide for the various shooting methods available.

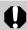

- The shutter speed is slow in or mode. Always use a tripod to avoid camera shake.
- In M, S, W or mode, the ISO speed may increase and cause noise in the image depending on the scene being shot.
- In a mode, shoot with the subject more than 1 m (3.3 ft.) away from the front of the lens.

# Using the Zoom

The zoom can be adjusted from 35 – 140 mm (focal length) in 35mm film equivalent terms.

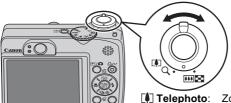

Telephoto: Zooms in on the

subject.

Wide Angle: Zooms out from the

subject.

# **Using the Flash**

1. Press the \$\frac{1}{4}\$ button to cycle through flash settings.

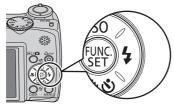

Each time you press the **\$** button, the flash settings will change.

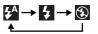

| <b>∳</b> <sup>A</sup> * | Auto      | The flash fires automatically. |
|-------------------------|-----------|--------------------------------|
| <b>4</b> *              | Flash on  | The flash always fires.        |
| 3                       | Flash off | The flash will not fire.       |

<sup>\*</sup> When red-eye reduction is enabled (*Advanced Guide* p. 30), the red-eye reduction lamp lights when the flash fires.

Red-eye reduction: This feature reduces the effect of light reflecting back from the eyes and making them appear red.

cannot be set in (AUTO) mode.

See the Advanced Guide: Functions Available in Each Shooting Mode (p. 127).

See Selecting a Shooting Mode (p. 11).

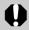

You are recommended to shoot with the camera attached to a tripod or other device if the camera shake warning icon ( ) appears.

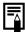

When the LCD monitor is on and flash recharging begins, the indicator blinks orange and the LCD monitor turns off. When recharging ends, the indicator turns off and the LCD monitor turns on. The time required for flash recharging will change depending on usage conditions and remaining battery power.

# **Shooting Close-ups (Macro)**

#### 1. Press the 🖔 button.

To cancel the macro mode, press the 🐯 button to turn off the 💟 display.

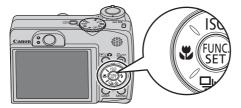

 $\Box$ 

## Macro

Use this mode to shoot close-ups of flowers or small items. Image Area at Minimum Focusing Distance from End of Lens to Subject:

 Maximum wide angle setting: 60 × 45 mm (2.4 × 1.8 in.)

Minimum focusing distance: 5 cm (2.0 in.)

• Maximum telephoto setting: 94 × 71 mm (3.7 × 2.8 in.)

Minimum focusing distance: 33 cm (1.1 ft.)

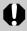

- Use the LCD monitor to compose close-ups in macro mode since images composed with the viewfinder may be off-center.
- Check the range of the built-in flash when using it in macro mode (Advanced Guide p. 110).

This setting cannot be set in some shooting modes.

See the Advanced Guide: Functions Available in Each Shooting Mode (p. 127).

See Selecting a Shooting Mode (p. 11).

# **Using the Self-Timer**

1. Press the 🖒 button to cycle through self-timer settings.

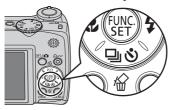

Each time you press the **S** button, the self-timer settings will change.

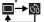

- \* Depending on the shooting mode, may also appear. For details on how to use , refer to p. 32 of the Advanced Guide.
- When the shutter button is pressed fully, the self-timer lamp will blink. When setting the red-eye reduction function, the self-timer lamp will blink and then stay lit for the last 2.

To cancel the self-timer, press  $\circ$  button to select  $\blacksquare$ .

### **■** Changing the Delay Time

See Menus and Settings (p. 20).

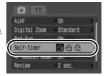

\* Default setting.

C10

3

60

10 sec. delay: The shutter releases 10 sec. after the shutter button is pressed.

• 2 sec. before the shutter releases, the self-timer sound beeps quickly and the lamp will speed up.

2 sec. delay: The shutter releases 2 sec. after the shutter button is pressed.

 The self-timer sound beeps quickly when the shutter button is pressed and the shutter will release 2 sec. later.

Custom Timer: You can change the delay time  $(0-10^{*1}, 15, 20, 30$  sec.) and number of shots  $(1-10^{*2})$  (p. 17).

 When a delay time of over 2 seconds is set for the [Delay] option, the self-timer sound beeps quickly 2 seconds before the shutter releases. If multiple shots have been specified for the [Shots] option, the sound will play for the first shot only.

- \*1 Default setting.
- \*2 Default setting is 3 shots.

This setting cannot be set in some shooting modes.

See the Advanced Guide: Functions Available in Each Shooting Mode (p. 127).

See Selecting a Shooting Mode (p. 11).

# ■ Changing the Delay Time and Number of Shots (♥)

See Menus and Settings (p. 20).

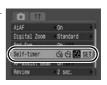

- 2. Press the FUNC./SET button.
- Use the ♠ or ♦ button to select [Delay] or [Shots] and the ♠ or ♦ button to change the setting and press the FUNC./SET button.

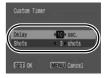

#### 4. Press the MENU button.

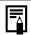

If the [Shots] option is set to 2 or more shots, the following occurs.

- The exposure and white balance are locked at the settings selected for the first shot.
- If the flash is used, the interval between shots lengthens because the flash must charge.
- The interval between shots may lengthen when the built-in memory of the camera fills.
- Shooting will automatically cease if the memory card becomes full.

# **Playback**

1. Press the \( \bigcup / \bigcup \) button (1).

The last recorded image will display. If you have played back images between shooting sessions however, the last image viewed will display (Resume Playback) instead of the last recorded image. If the memory card has been switched, or the images on the memory card have been edited with a computer, the newest image on the memory card appears.

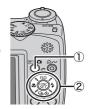

2. Use the ← or → button to display the image you wish to view (②).

Use the ◆ button to move to the previous image and the → button to move to the next image.

Holding the button down advances the images more rapidly, but shows them less clearly.

See the Advanced Guide for the various playback methods available.

## **Erasing**

1. In the playback mode, use the ← or → button to select an image to erase (①) and press the ☆ button (②).

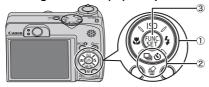

2. Confirm that [Erase] is selected and press the FUNC./SET button (3),

To exit instead of erasing, select [Cancel].

Please note that erased images cannot be recovered. Exercise adequate caution before erasing an image.

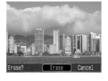

See the Advanced Guide: Erasing All Images (p. 73).

# **Menus and Settings**

Settings for the shooting, playback or print modes or such camera settings as the date/time and sounds are set using the FUNC.. Rec.. Play, Print or Set up menu.

### FUNC. Menu

This menu sets many of the common shooting functions.

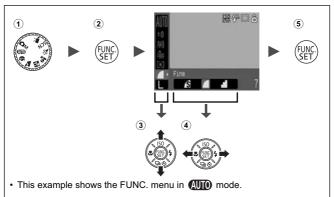

- 1 Set the shooting mode dial to the shooting mode you want to use.
- 2 Press the FUNC./SET button.
- (3) Use the ♠ or ♥ button to select a menu item.
  - Some items may not be selectable in some shooting modes.
- (4) Use the ♦ or ▶ button to select an option for the menu item.
  - You can select further options with the **MENU** button for some options.
  - After selecting an option, you can press the shutter button to shoot immediately. After shooting, this menu will appear again, allowing you to adjust the settings easily.
- ⑤ Press the FUNC./SET button.

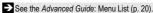

# Rec., Play, Print and Set up Menus

Convenient settings for shooting, playback or printing can be set with these menus.

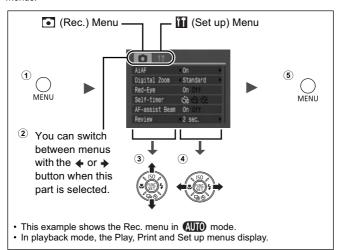

- 1 Press the MENU button.
- 2 Use the ◆ or → button to switch between menus.
  - You can also use the zoom lever to switch between menus.
- 3 Use the ♠ or ♦ button to select a menu item.
  - · Some items may not be selectable in some shooting modes.
- ④ Use the or → button to select an option.
  - Menu items followed by an ellipsis (...) can only be set after pressing the FUNC./SET button to display the next menu.
     Press the FUNC./SET button again to confirm the setting.
- **5** Press the MENU button.

See the Advanced Guide: Menu List (p. 20).

# **Printing**

Connect the camera to a direct print compatible printer\*¹ with a cable and simply press the △៷ button on the camera.

1. Connect the camera to a direct print compatible printer and turn on the printer's power.

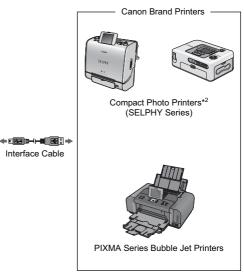

\*1 Since this camera uses a standard protocol (PictBridge), you can use it with other PictBridge-compliant printers in addition to Canon-brand printers.

Camera

\*2 You can also use the CP-10/CP-100/CP-200/CP-300 card photo printers.

- 2. Press the ▶/♠ button to turn on the power and confirm that ♠, ☒ or ☒ is displayed in the upper left of the LCD monitor (①).
  - The △ button will light blue.
  - The displayed icon will vary according to the printer model.
  - The EED 🚾 icon will display for movies.
- 3. Select an image to print using the ◆ or → button (②) and press the △ w button (③).

The △ w button will blink blue and printing will start.

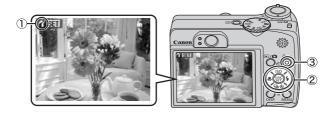

- See the Advanced Guide: Setting the DPOF Print Settings (p. 74).
- → See the Direct Print User Guide.
- See the user guide for your printer.

# **Downloading Images to a Computer**

The following methods can be used to download images recorded by the camera to a computer. Some methods, depending on the OS used, may not be available. Please read *System Requirements* (p. 24) in advance.

## **■** Camera to Computer Connection

| Supplied Software                         |               | Install It                                     |                     | Do Not Install It          |
|-------------------------------------------|---------------|------------------------------------------------|---------------------|----------------------------|
| Downloading<br>Method                     |               | Computer<br>Procedure                          | Camera<br>Procedure | Computer<br>Procedure      |
| os                                        | Windows 2000  | •                                              | •                   | _                          |
|                                           | Windows XP    | •                                              | •                   | •                          |
|                                           | Windows Vista | •                                              | •                   | •                          |
|                                           | Mac OS X      | •                                              | •                   | •                          |
|                                           |               | +                                              | +                   |                            |
| Computer System<br>Requirements           |               | Basic Guide (p. 24)     Software Starter Guide |                     |                            |
|                                           |               | +                                              | +                   | •                          |
| Connecting the<br>Camera to a<br>Computer |               | • Basic Guide (pp. 25, 26)                     |                     | • Basic Guide<br>(p. 26)   |
|                                           |               | +                                              | +                   | +                          |
| Downloading<br>Images to a<br>Computer    |               | Basic Guide (pp.     Software Starter          |                     | Software     Starter Guide |

### ■ Using a Memory Card Reader

A memory card reader can be used with all the operating systems listed above. See the *Software Starter Guide* for details

# **System Requirements**

Please install the software on a computer meeting the following minimum requirements.

#### **■ Windows**

| os                      | Windows 2000 Service Pack 4<br>Windows XP (including Service Pack 1 and Service Pack 2)<br>Windows Vista |                                                        |
|-------------------------|----------------------------------------------------------------------------------------------------|--------------------------------------------------------|
| Computer Model          | The above OS should be pre-installed on computers with built-in USB ports.                               |                                                        |
| CPU                     | Windows 2000/Windows XP: Pentium 500 MHz or higher Windows Vista : Pentium 1.3 GHz or higher             |                                                        |
| RAM                     | Windows 2000 / Windows XP<br>Windows Vista                                                               | : 256 MB or more<br>: 512 MB or more                   |
| Interface               | USB                                                                                                    |                                                        |
| Free Hard Disk<br>Space | Canon Utilities  ZoomBrowser EX  PhotoStitch  Canon Camera TWAIN Driver                                  | : 200 MB or more<br>: 40 MB or more<br>: 25 MB or more |
| Display                 | 1,024 × 768 pixels/High Color (16 bit) or better                                                         |                                                        |

#### **■** Macintosh

| os                      | OS Mac OS X (v10.3 – 10.4)                         |                                 |
|-------------------------|----------------------------------------------------|---------------------------------|
| Computer Model          | The above OS should be pre-ins built-in USB ports. | stalled on computers with       |
| CPU                     | PowerPC G3/G4/G5 or Intel pro-                     | cessor                          |
| RAM                     | 256 MB or more                                     |                                 |
| Interface               | USB                                                |                                 |
| Free Hard Disk<br>Space | Canon Utilities ImageBrowser PhotoStitch           | 200 MB or more<br>40 MB or more |
| Display                 | 1,024 × 768 pixels/32,000 Colors or better         |                                 |

Ensure that you install the software first before connecting the camera to the computer.

### ■ Items to Prepare

- Camera and computer
- Canon Digital Camera Solution Disk supplied with the camera
- · Interface cable supplied with the camera

### 1. Install the software.

#### Windows

- Place the Canon Digital Camera Solution Disk in the computer's CD-ROM drive.
- Click [Easy Installation].
  Follow the onscreen instructions to proceed.
- 3. When the installation is complete, click either the [Finish] or [Restart] button that appears.
- 4. Remove the Canon Digital Camera Solution Disk from the CD-ROM drive when your normal desktop screen appears.

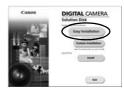

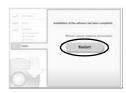

#### Macintosh

Double-click the [Canon Digital Camera Installer] icon (\*\*) in the CD-ROM window. When the installer panel appears, click [Install]. Follow the onscreen instructions to proceed.

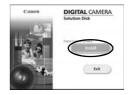

## 2. Connecting the camera to a computer.

Use the supplied interface cable to connect the computer's USB port to the camera's DIGITAL terminal.

Slip your fingernail under the lower end of the camera's terminal cover, lift it open and plug the interface cable in all the way.

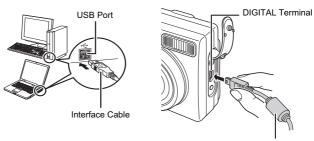

Interface Cable

2. Press the ▶/ button to turn on the power.

The camera and computer will be able to communicate.

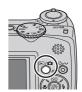

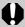

Always grasp the sides of the connector when disconnecting the interface cable from the camera's DIGITAL terminal.

#### Windows

If the Digital Signature Not Found window appears, click [Yes]. The USB driver will automatically finish installing onto the computer when you attach the camera and open a connection.

# Windows

#### **Downloading Images to a Computer**

A window allowing you to set the preferences will appear when a connection is established between the camera and computer.

## Select [Canon CameraWindow] and click [OK] (first time only).

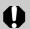

If the window to the right does not appear, click the [Start] menu and select [All Programs] or [Programs], followed by [Canon Utilities], [CameraWindow], [PowerShot-IXY-IXUS-DV 6]

and [CameraWindow].

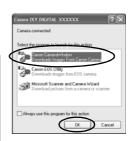

## 2. Download the images.

- Download the images using the camera or the computer.
- By default, the downloaded images are saved into the [Pictures] or the [My Pictures] folder.

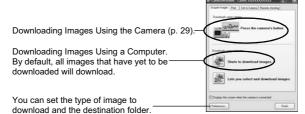

Thumbnails (small versions) of the downloaded images will display in the ZoomBrowser EX Main Window. By default, the downloaded images are saved into subfolders according to their shooting dates.

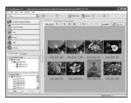

#### Macintosh **Downloading Images to a Computer**

The following window will appear when you establish a connection between the camera and computer. If it fails to appear, click the [Canon CameraWindow] icon on the Dock (the bar which appears at the bottom of the desktop).

## 1. Download the images.

- Download the images using the camera or the computer.
- By default, the downloaded images are saved into the [Pictures] folder.

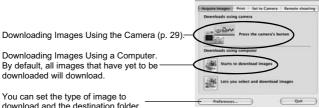

download and the destination folder

Thumbnails (small versions) of the downloaded images will display in the ImageBrowser Browser Window. By default, the downloaded images are saved into folders according to their shooting dates.

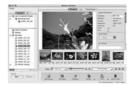

# **Downloading Images Using the Camera** (Direct Transfer)

Use this method to download images using camera operations. Install the supplied software and adjust the computer settings before using this method for the first time (p. 25).

|            | All Images            | Transfers and saves all images to the computer.                                                                                                    |
|------------|-----------------------|----------------------------------------------------------------------------------------------------|
| <b></b>    | New Images            | Transfers and saves to the computer only the images that have not been previously transferred.                                                           |
| <b>√</b> ⇒ | DPOF Trans.<br>Images | Transfers and saves to the computer only the images with DPOF Transfer Order settings. ( <i>Advanced Guide</i> p. 79).                                   |
|            | Select & Transfer     | Transfers and saves single images to the computer as you view and select them.                                                                           |
|            | Wallpaper             | Transfers and saves single images to the computer as you view and select them. The transferred images display as the background on the computer desktop. |

## Confirm that the Direct Transfer menu is displayed on the camera's LCD monitor.

- The △ w button will light blue.
- Press the MENU button if the Direct Transfer menu fails to appear.

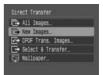

### ■ All Images/New Images/DPOF Trans. Images

# 2. Select 🖻, 🖫 or 🗷 and press the 🗠ᄶ button.

- To cancel the download, press the FUNC./ SET button.

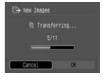

## ■ Select & Transfer/Wallpaper

- 2. Select **□** or **□** and press the **□**✓ button (or the FUNC./SET button).
- 3. Select images to download and press the △⋈ button (or the FUNC./SET button).

  - Images can also be selected during index playback (*Advanced Guide* p. 61).
  - Press the **MENU** button to return to the Direct Transfer menu.

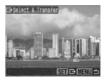

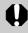

Only JPEG images can be downloaded as wallpaper for a computer. On the Windows platform, the files are automatically created as BMP images.

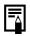

The option selected with the \( \frac{1}{2} \) button is retained even when the camera's power is turned off. The previous setting will be in effect the next time the Direct Transfer menu is displayed. The image selection screen will appear directly when the [Select & Transfer] or the [Wallpaper] option was last selected.

#### **MEMO**

## **MEMO**

# **Safety Precautions**

Be sure to read, understand and follow the safety precautions below when using the camera, in order to prevent injury, burns or electrical shock to yourself and others.

Be sure to also read the safety precautions listed in the Advanced Camera User Guide.

# **▲** Warnings

- Do not trigger the flash in close proximity to human or animal eyes.
- Store this equipment out of the reach of children and infants.
- Avoid dropping or subjecting the camera to severe impacts. Do not touch the flash portion of the camera if it has been damaged.
- Stop operating the equipment immediately if it emits smoke or noxious fumes.
- Do not handle the power cord if your hands are wet.
- Do not use batteries which are not specified for this camera.
- The compact power adapter output terminals have been designed exclusively for this equipment. Do not use them for other products.

Free Manuals Download Website

http://myh66.com

http://usermanuals.us

http://www.somanuals.com

http://www.4manuals.cc

http://www.manual-lib.com

http://www.404manual.com

http://www.luxmanual.com

http://aubethermostatmanual.com

Golf course search by state

http://golfingnear.com

Email search by domain

http://emailbydomain.com

Auto manuals search

http://auto.somanuals.com

TV manuals search

http://tv.somanuals.com